## **InBetween Visits Encounter for Messages Quick Tips** for Providers, Clinical Staff and Clerical Staff

Cerner PowerChart Ambulatory **EDUCATION**

## **InBetween Visits Encounter**

InBetween Visits Encounters are used to document information and patient interactions that are not related to a specific office visit. InBetween Visits should be used for Message Center communication documentation, such as Messages, Results, and Orders. **Best practice is to create a new InBetween Visits Encounter for the correct location, for each separate communication**.

InBetween Visits Encounters can be created by:

- 1. Creating a new message from Communicate in the top toolbar.
	- a. Click the drop-down arrow next to **Communicate** and select **Message**.
	- b. Search for and select the patient, but **DO NOT** select an encounter.
		- i. **Note**: If a patient's chart is already open, the patient's name will autofill in the new message, but this will **NOT** create an InBetween Visits Encounter automatically. To create the InBetween Visits Encounter, select the binoculars next to the patient's name and click OK in the Patient Search window, but **DO NOT** select an encounter.
	- c. Complete the message details and click Send.
	- d. Select the correct Ambulatory Location.
- 2. Creating a staff message **within** a result in the Message Center. This attaches the selected result in the message.
	- a. Click the drop-down arrow next to **Create**.
	- b. Click **Staff Message**.
	- c. Select the correct Ambulatory Location.
	- d. Complete the message details and click Send.
- 3. Sending or replying to a Consumer (Portal) Message.
	- a. An InBetween Visits Encounter will be created automatically. Select the correct Ambulatory Location when prompted, complete the message details, and click Send.

## **Message Details Tips**

- 4. Type a recipient or click the binoculars to search for a recipient. Best practice is to send to a Pool group to communicate to all non-provider care team members.
- 5. If a provider has created the message, their name will autofill. All other staff are to enter the correct provider to associate to the message.
- 6. Select Include me to receive a copy of the message.
- 7. Click Launch Orders to place an order, which will show in the message.
- 8. Mark the message as High Priority, if needed.
- 9. Select To consumer to include the patient as a recipient if the patient has a patient portal account or a secure email.
- 10. Change the Subject field as needed. **Note**: Entering the clinic acronym and detailed subject is helpful in locating documentation.
- 11. Keep Save to Chart marked.
- 12. Compose the message.
- 13. A Reminder or Due on date may be selected.
- 14. Do **not** use Actions.
- 15. Click Send when the message is complete.

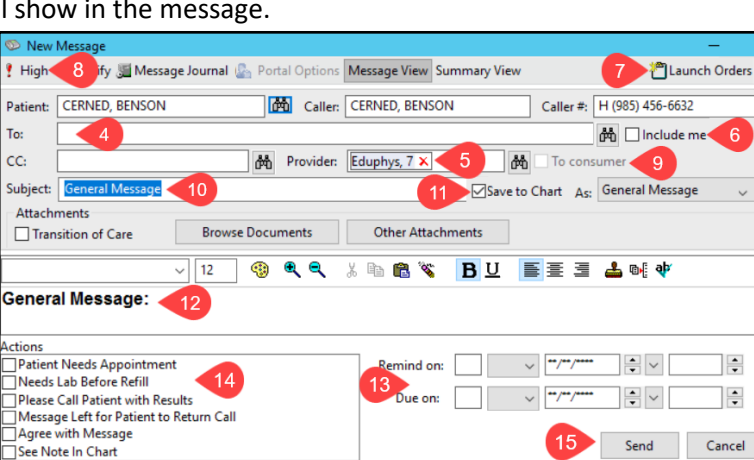

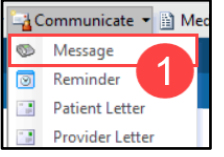

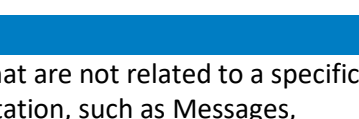

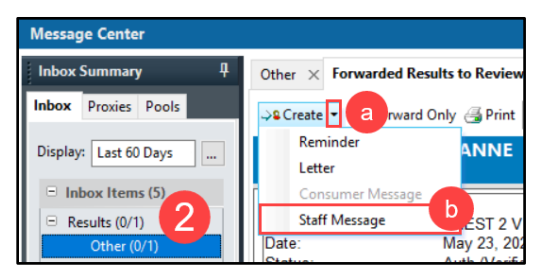

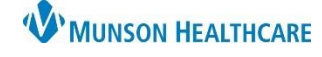